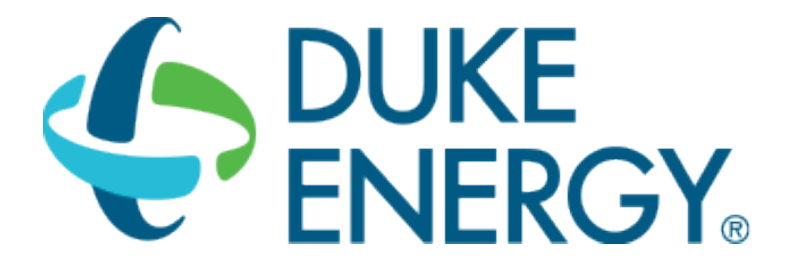

**LIGHTING SAVINGS CALCULATOR USER GUIDE** 

**SMART \$AVER CUSTOM INCENTIVES** 

**CUSTOM-TO-GO** 

## **CONTENTS**

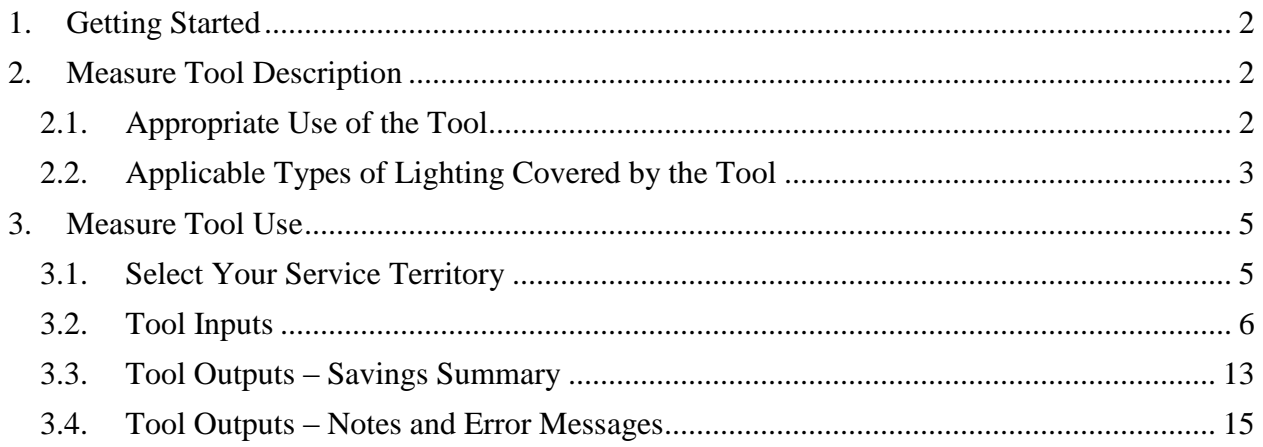

# <span id="page-1-0"></span>**1. GETTING STARTED**

The current version of the Custom-To-Go Lighting Savings Calculator can be downloaded from [http://duke-energy.com/CustomToGo.](http://duke-energy.com/CustomToGo) It is included in the Smart \$aver Custom-To-Go tool suite, which contains a number of useful tools that can help you calculate savings and incentives for various energy saving measures.

The ZIP output file from the calculator must be submitted with the Smart \$aver application (Step 1) in order to receive an incentive payment. For application submissions and questions about the application process, contact us at [CustomIncentives@duke-energy.com.](mailto:CustomIncentives@duke-energy.com)

## <span id="page-1-1"></span>**2. MEASURE TOOL DESCRIPTION**

The Lighting Savings Calculator is a tool used to estimate savings due to the proposed installation of high-efficiency lighting equipment. The calculator compares the baseline and proposed fixtures along with overall building characteristics to determine the annual demand (kW) and energy (kWh) savings.

## <span id="page-1-2"></span>*2.1.Appropriate Use of the Tool*

The Lighting Savings Calculator can be used for facilities with the characteristics shown in Table 1.

| <b>Description</b>                           | <b>Measure Feature</b>                                                                                                    |
|----------------------------------------------|----------------------------------------------------------------------------------------------------|
| <b>States</b>                                | Ohio<br>$\bullet$<br>Indiana<br>Kentucky<br>$\bullet$<br>North Carolina<br>South Carolina<br>$\bullet$                                                                                                    |
| Building Types and<br><b>Operating Hours</b> | <b>OFFICE</b><br>$\bullet$<br>M-F 7a-5p, Sat 8a-noon<br>1.<br>$M-F 8am - 5pm$<br>2.<br>3. M-Sat 8am - 5pm<br>$SCHOOL (K-12)$<br>M-F 8a-5p (Tradional School Year)<br>1.<br>2. M-F 8a-5p (Year Around)<br>3. M-F 7a-4p (Tradional School Year)<br>4. M-F 7a-4p (Year Around)<br>COLLEGE/UNIVERSITY<br>M-F 7a-7p, Sat 9a-3p<br>1.<br>2. M-F 7am - 7pm<br>3. M-Sat 8am - 5pm<br><b>RETAIL/SERVICE</b><br>M-Sat 7a-7p, Sun 8a-5p<br>1.<br>M-Sat 8am - 5pm<br>2.<br>3.<br>M-Sun 8am - 5pm<br>M-Sun 24 hrs<br>4. |

**Table 1: Lighting Savings Calculator Common Features**

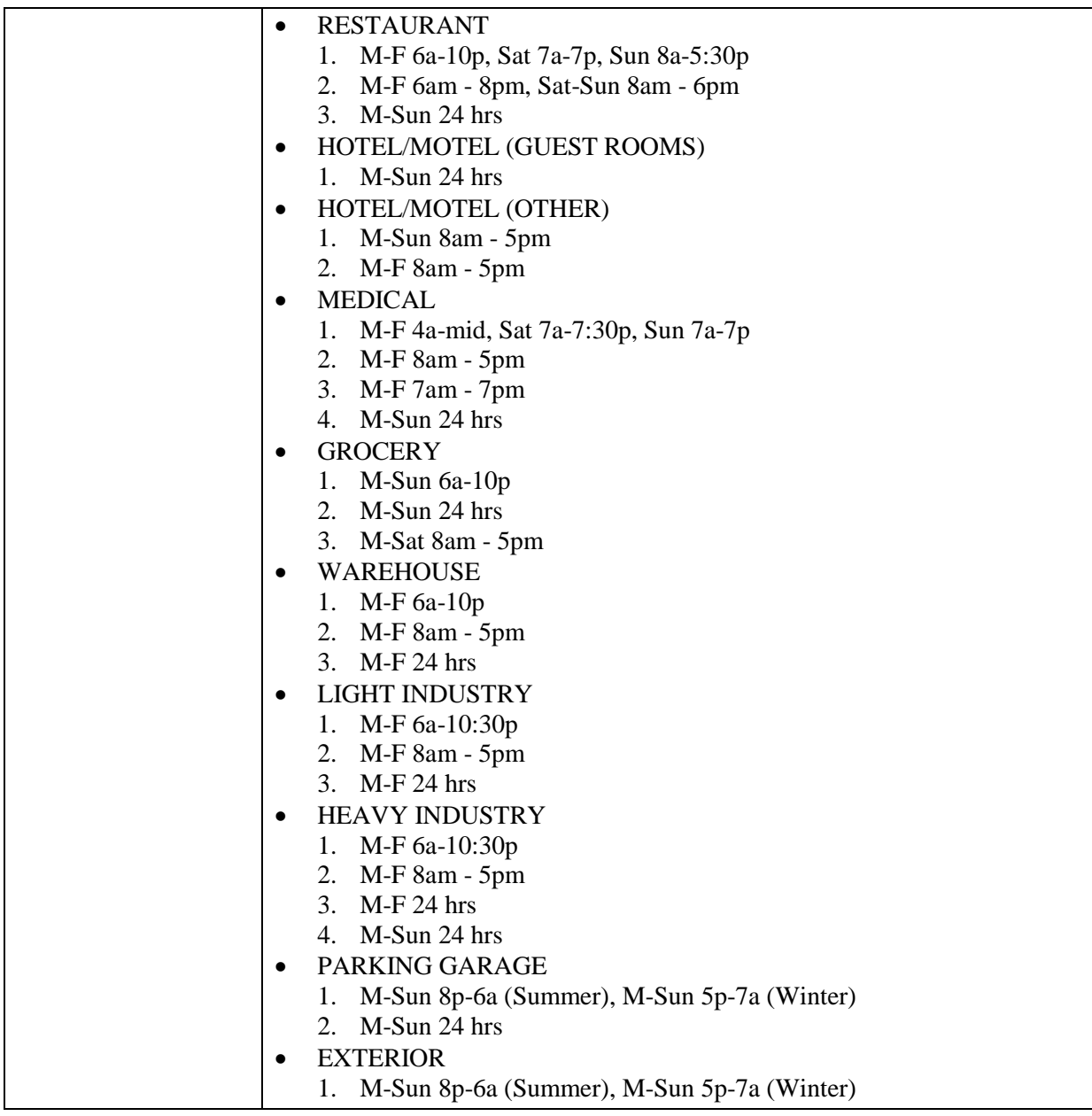

## <span id="page-2-0"></span>*2.2.Applicable Types of Lighting Covered by the Tool*

The Lighting Savings Calculator includes pre-defined fixture information for the types of fixtures described in Table 2. In addition, users can define custom fixtures for anything that is not predefined.

| <b>Lamp Family</b>        | <b>Lamp Types</b>    |
|---------------------------|----------------------|
| Compact Fluorescent (CFL) | Screw-in             |
|                           | $\bullet$ 4-pin/Biax |

**Table 2: Equipment Coverage Matrix**

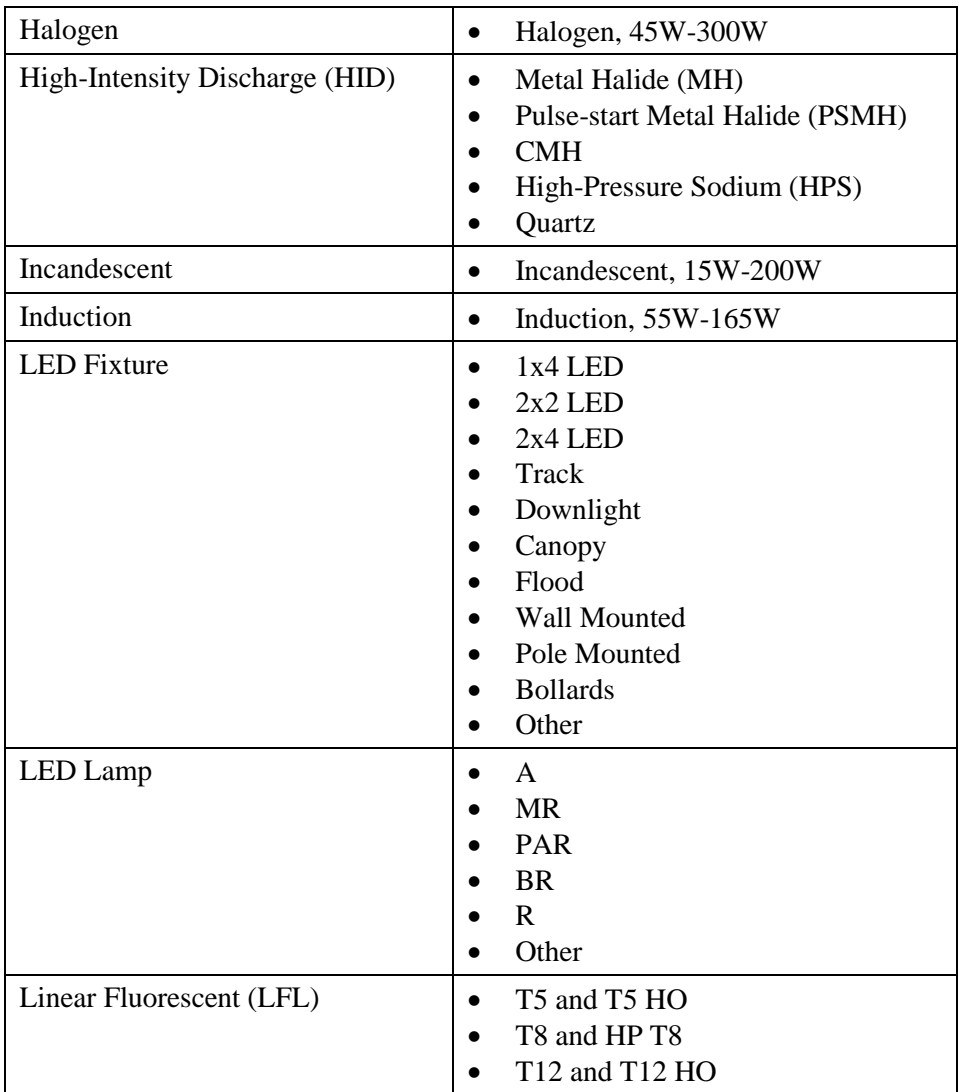

# <span id="page-4-0"></span>**3. MEASURE TOOL USE**

## *3.1.Select Your Service Territory*

<span id="page-4-1"></span>In order to properly load the correct utility program the user must first select the service territory associated with their account. To begin, select your state from the list presented in the *Select State* dialog box.

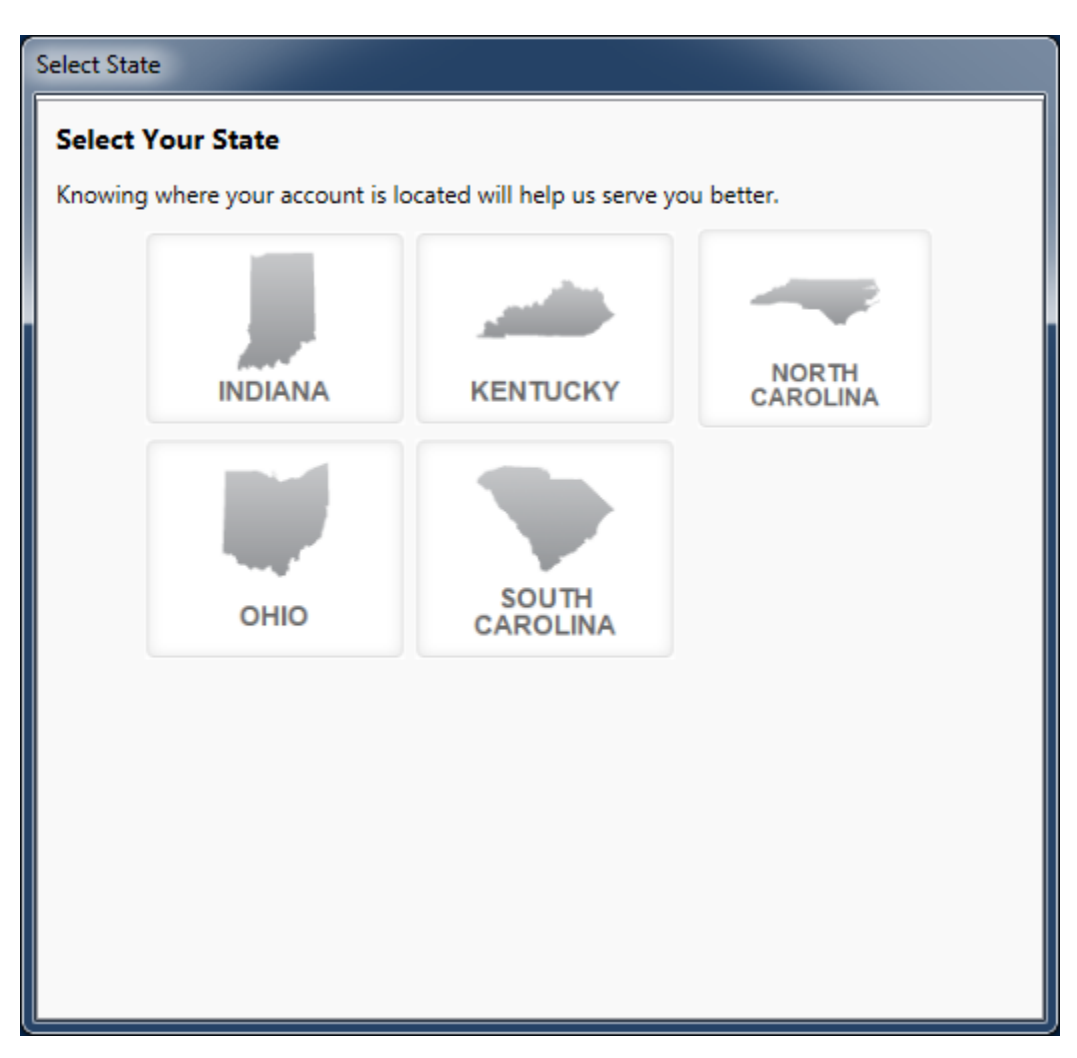

If the State of Indiana, Kentucky, or Ohio is selected the application will open the appropriate service territory version of the software.

If one of the Carolinas is selected the application needs a little more information. In these cases, a *Select Service Territory* dialog box will appear. Please either enter the service address zip code or select the Utility associated with the service account.

To return to the state selection dialog box click on the "Choose State" link.

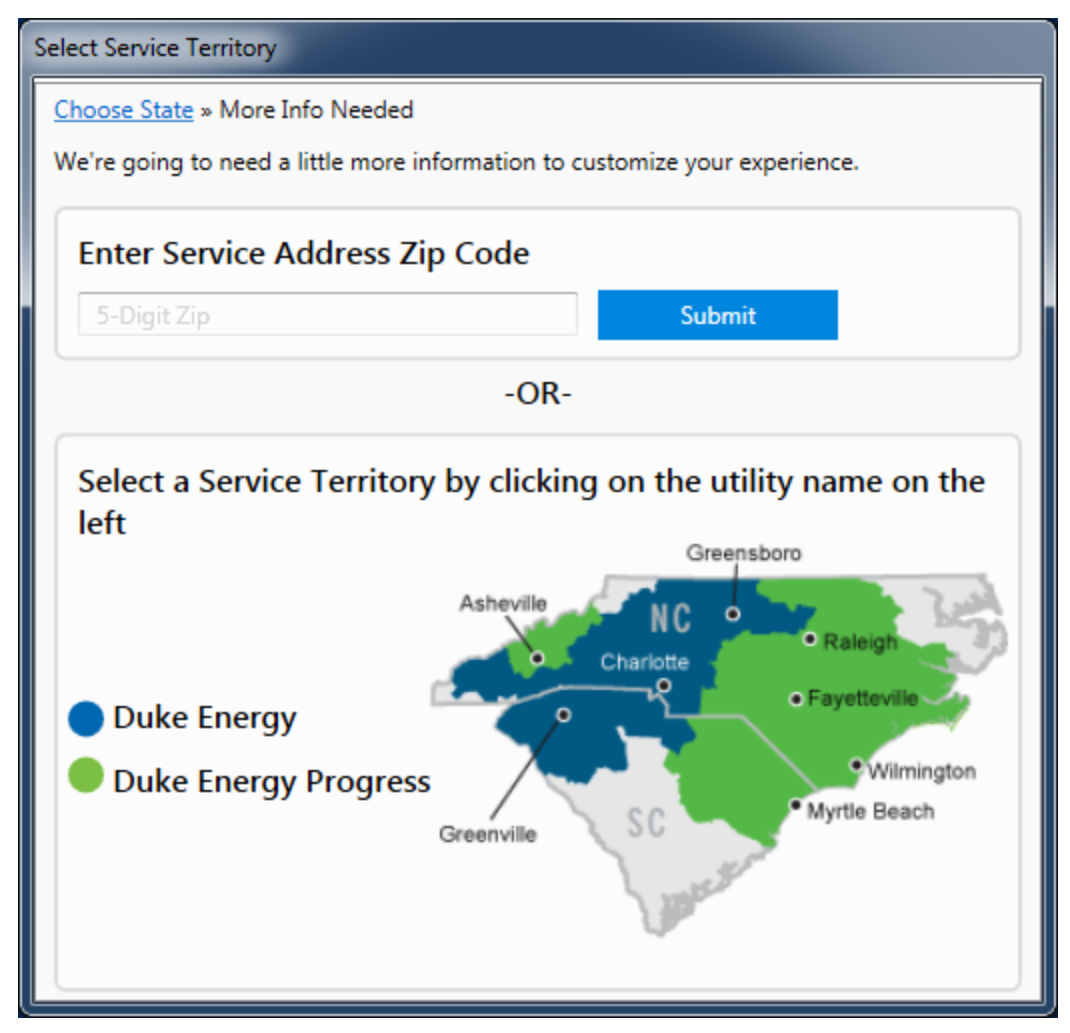

### <span id="page-5-0"></span>*3.2.Tool Inputs*

Tool inputs are done either by selecting predefined dropdown options or entering text or numerical values as prompted by the tool. To begin using the tool, select File->New Project from the menu and select the Lighting tool option.

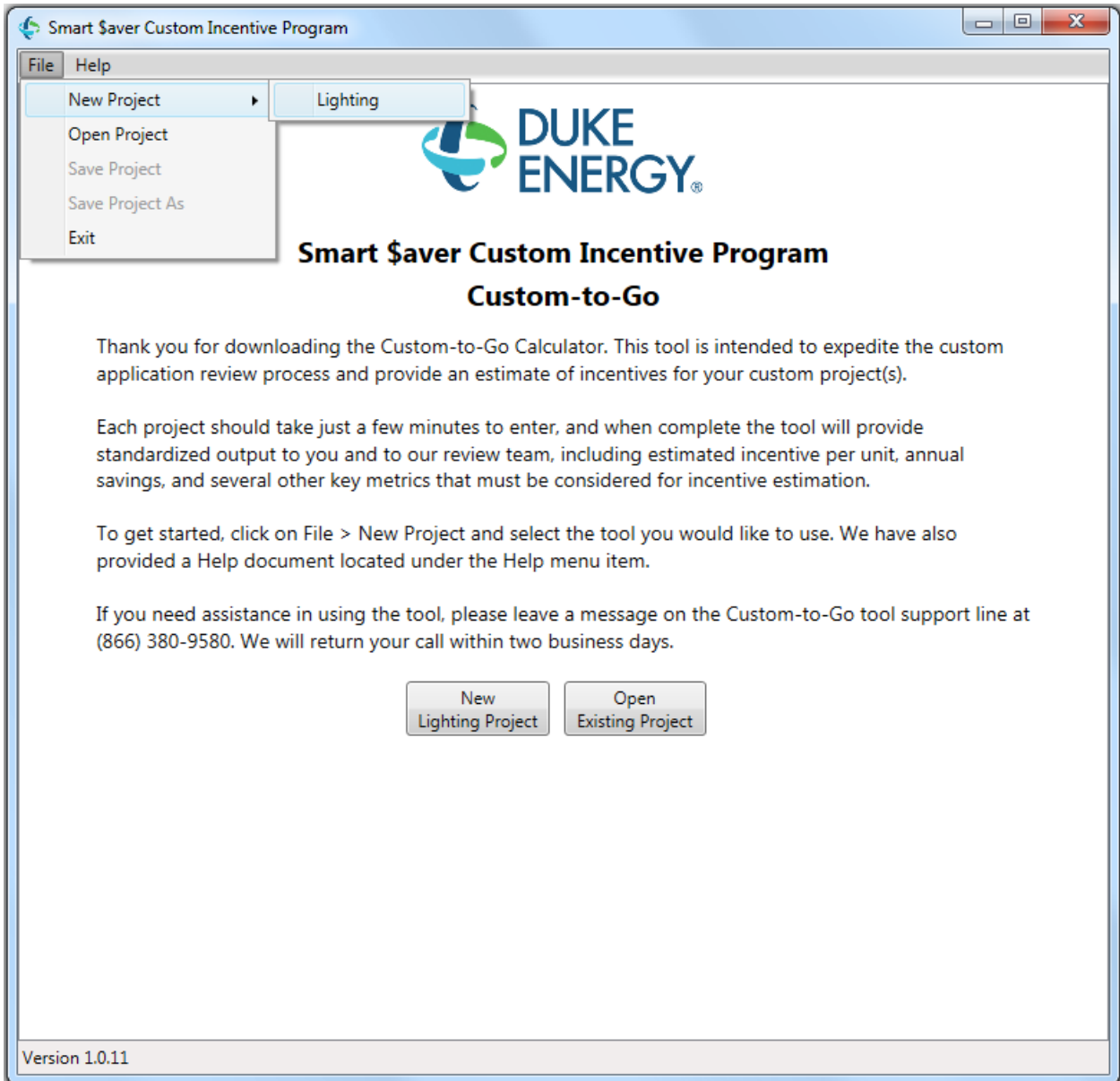

The input window uses a tabbed display. The first tab pertains to facility information, such as customer name and address, building type, and whether or not this is a new construction project. The second tab is used to enter the measure details. Multiple measures can be defined, each representing a unique combination of baseline and proposed fixtures. Existing measures can be edited by double-clicking on the row to be edited. The third tab displays a brief summary of the project results and allows the user to generate a detailed savings report. Refer to tables below for input details.

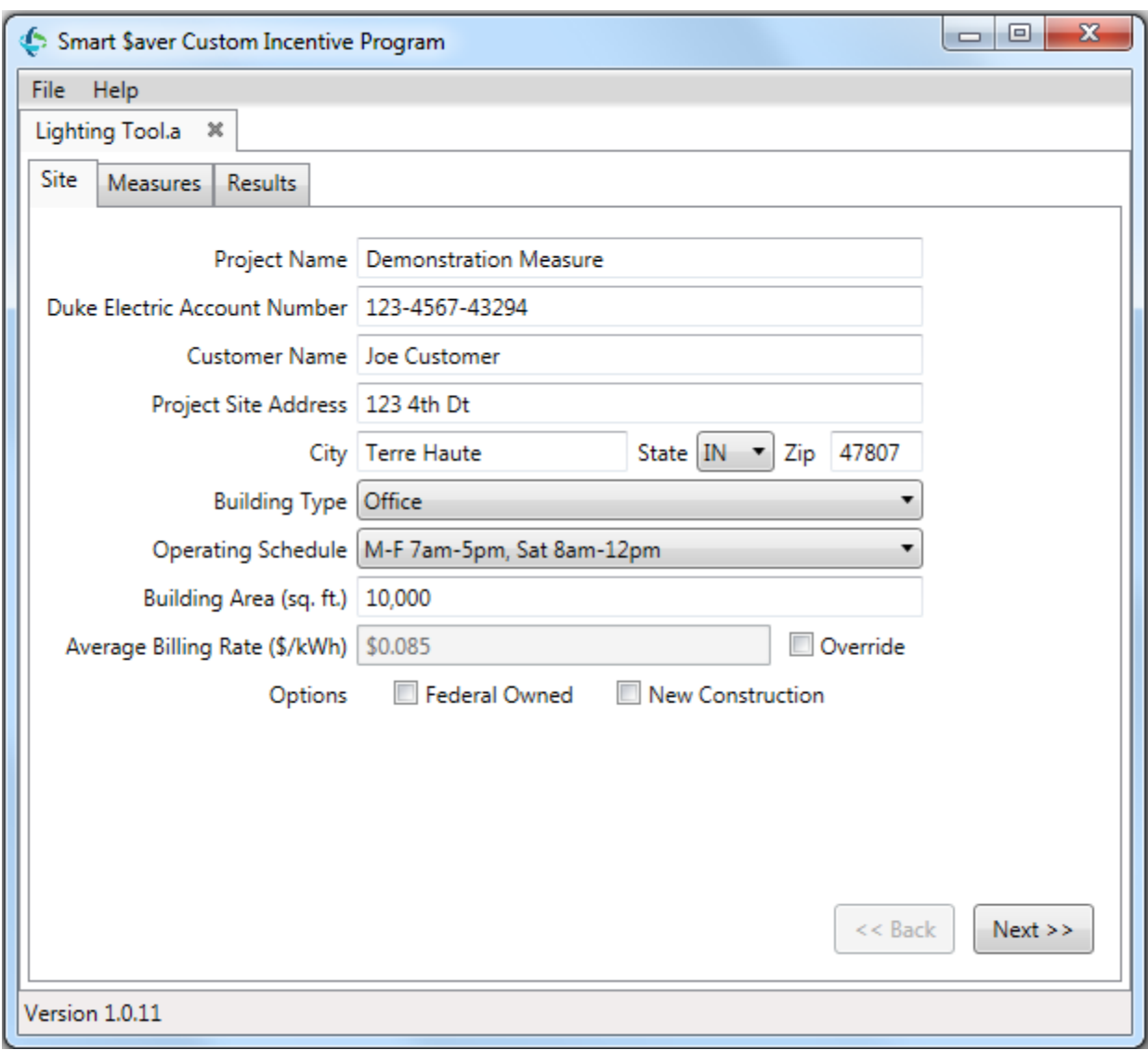

#### **Table 3 – Site/Facility Inputs**

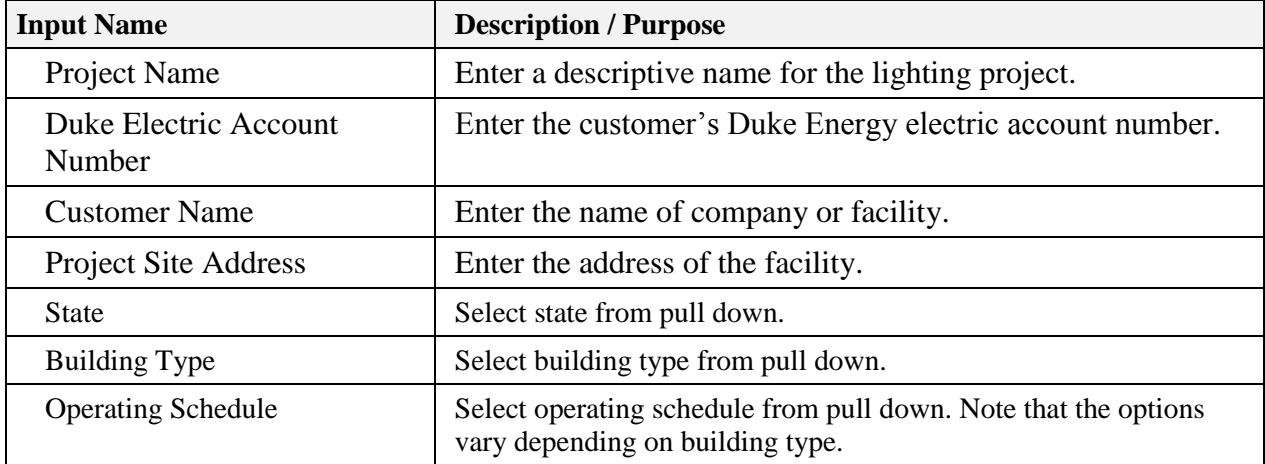

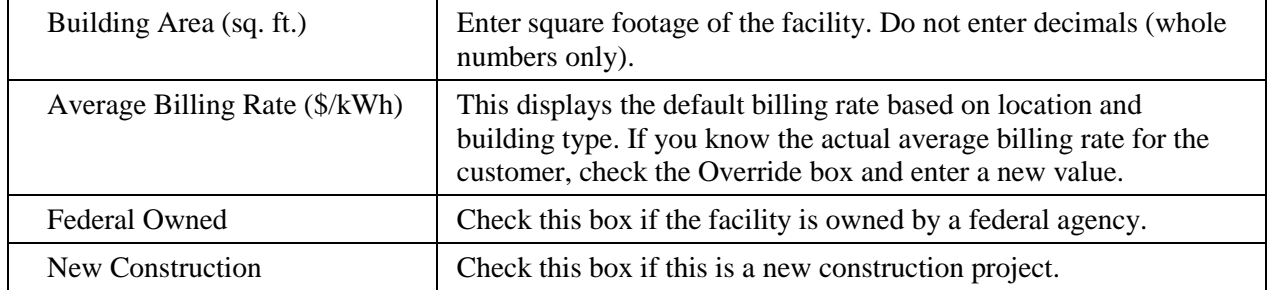

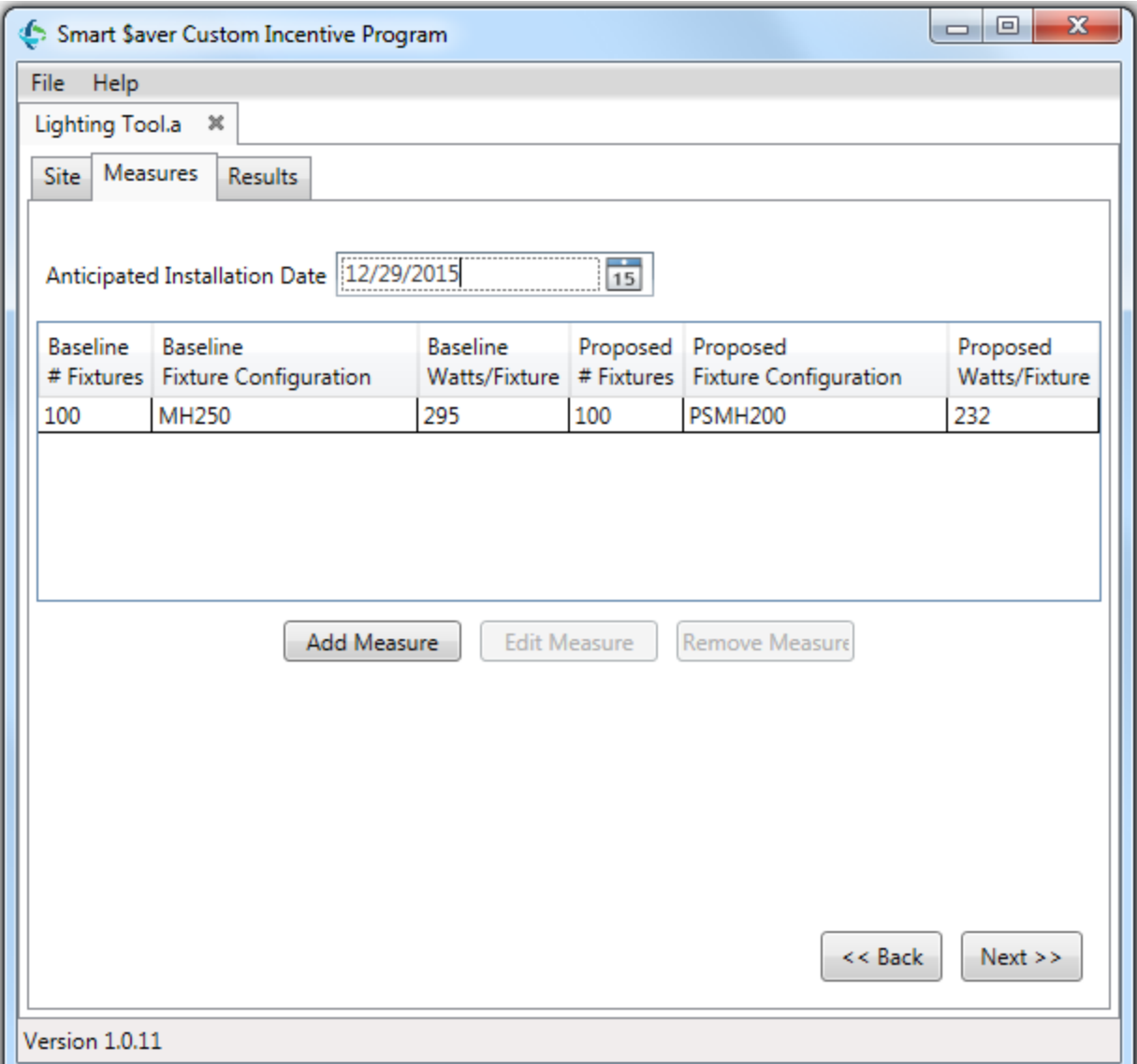

#### **Table 4 – Measure Inputs**

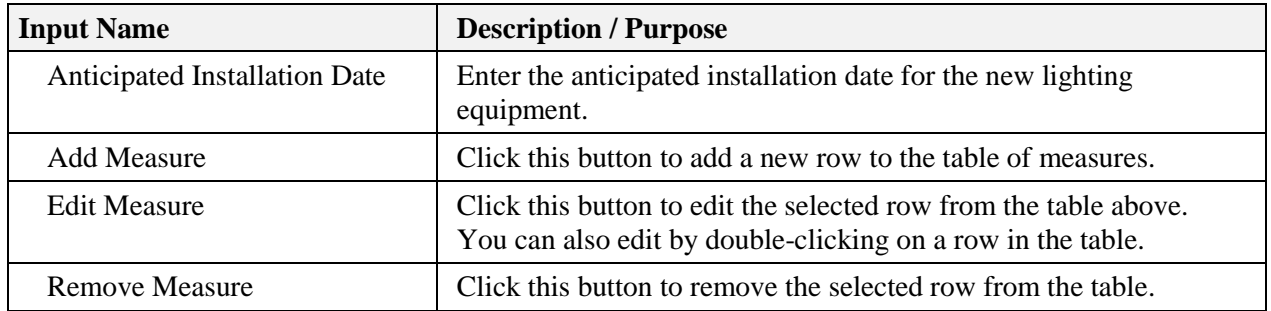

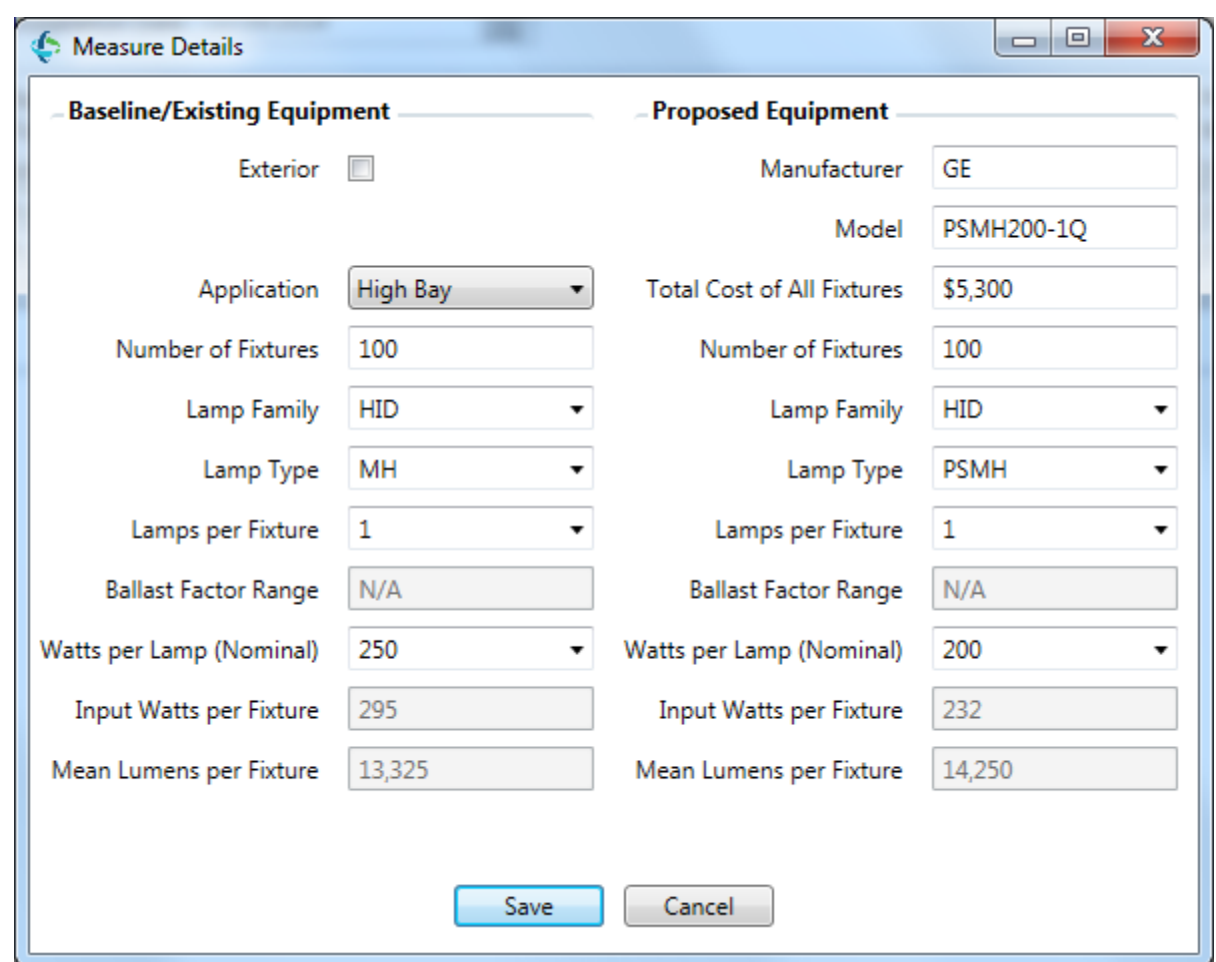

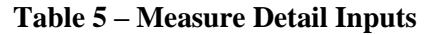

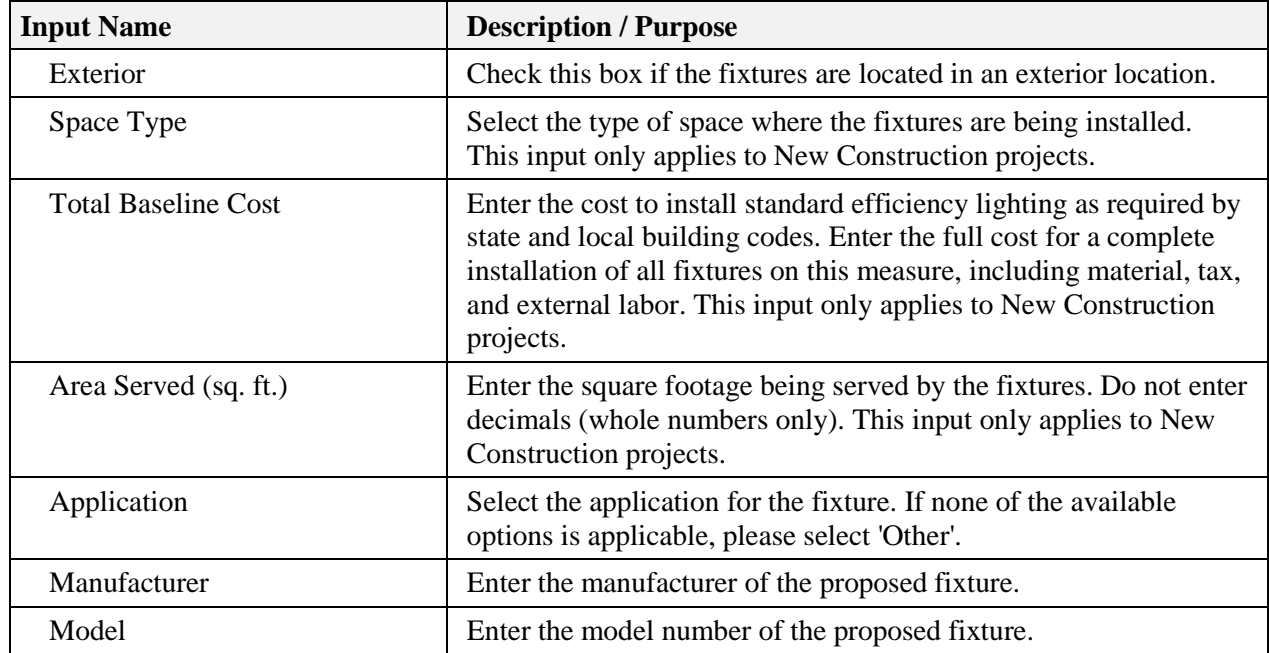

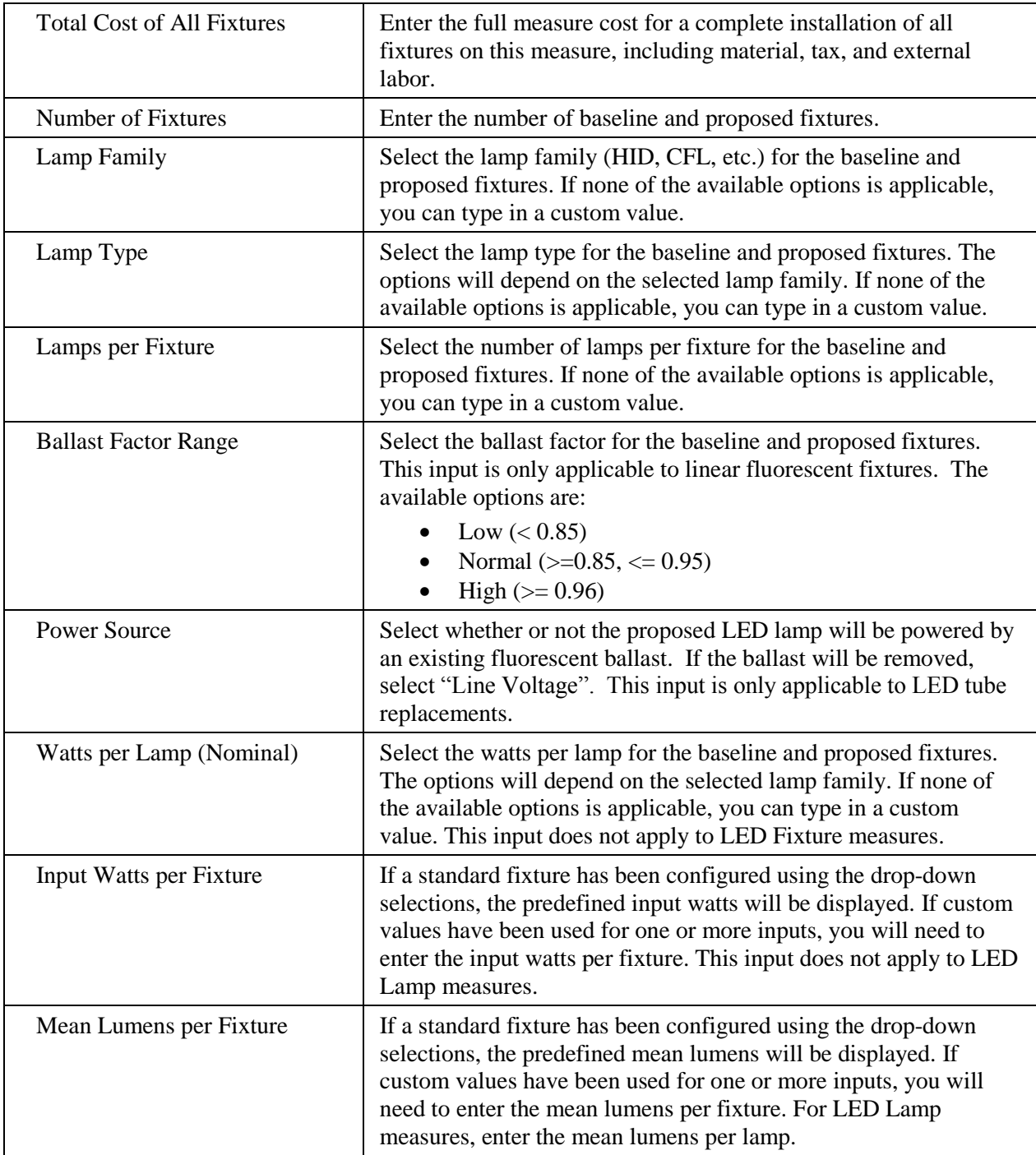

Once all information is entered, press the "Save" button on the Measure Details window to save your measure. Once all measures have been added, press the "Next" button on the bottom right corner of the Measures tab. The tool will then calculate savings based on the information entered and display a brief summary of the results. To view a full report, press the "PDF Report" button. This will generate a PDF report suitable for viewing on screen or printing along with a ZIP file containing additional detail that Duke Energy will require to process your incentive application.

### <span id="page-12-0"></span>*3.3.Tool Outputs – Savings Summary*

The following table describes the tool outputs.

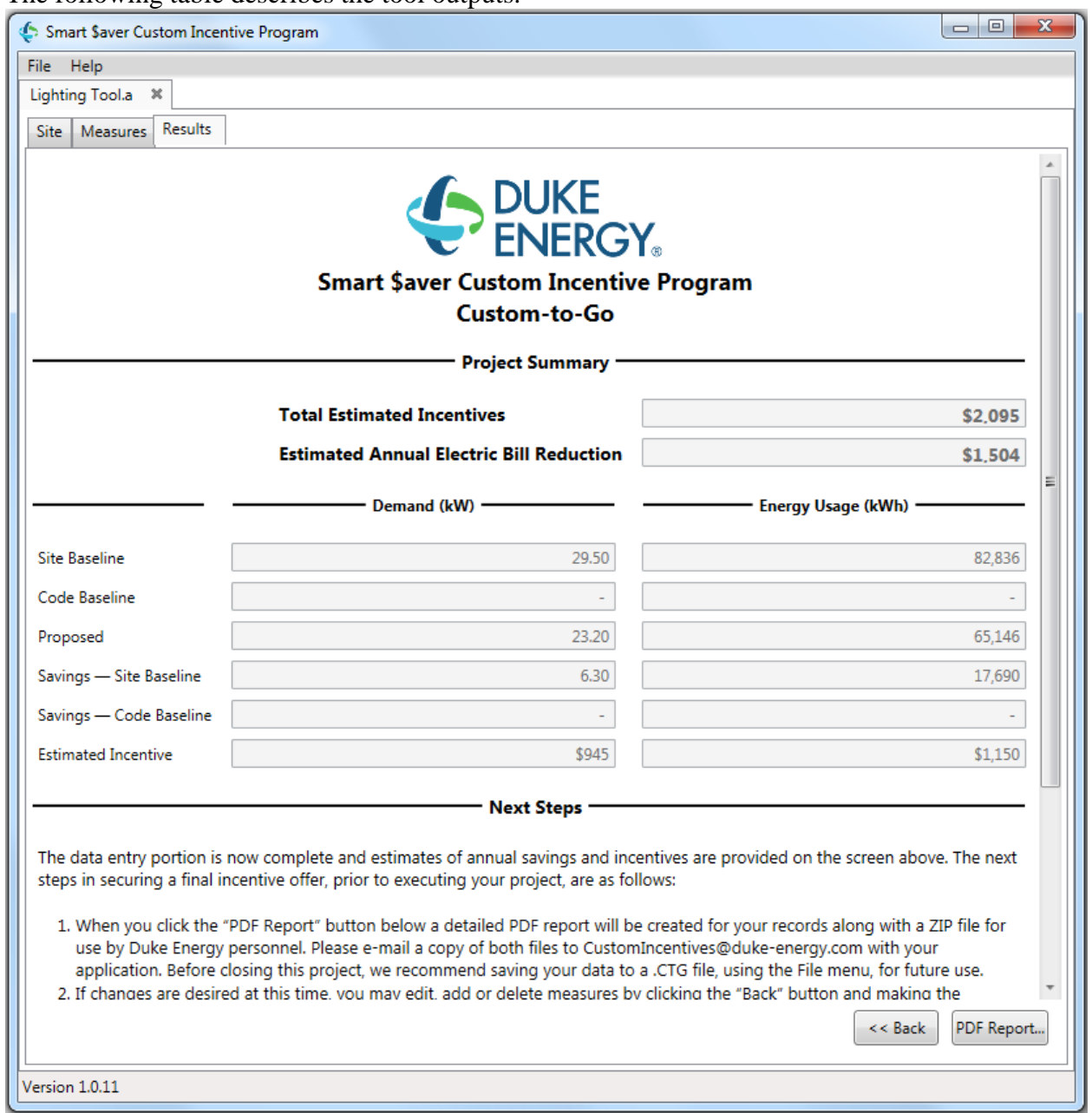

**Table 6- Measure Energy Savings and Incentive**

| <b>Name</b>       | <b>Description / Purpose</b>                                                                                   |
|-------------------|----------------------------------------------------------------------------------------------------|
| Site Baseline, kW | Estimated monthly maximum peak demand of the existing<br>lighting equipment (retrofit projects only)           |
| Code Baseline, kW | Estimated monthly maximum peak demand of code compliant<br>lighting equipment (new construction projects only) |

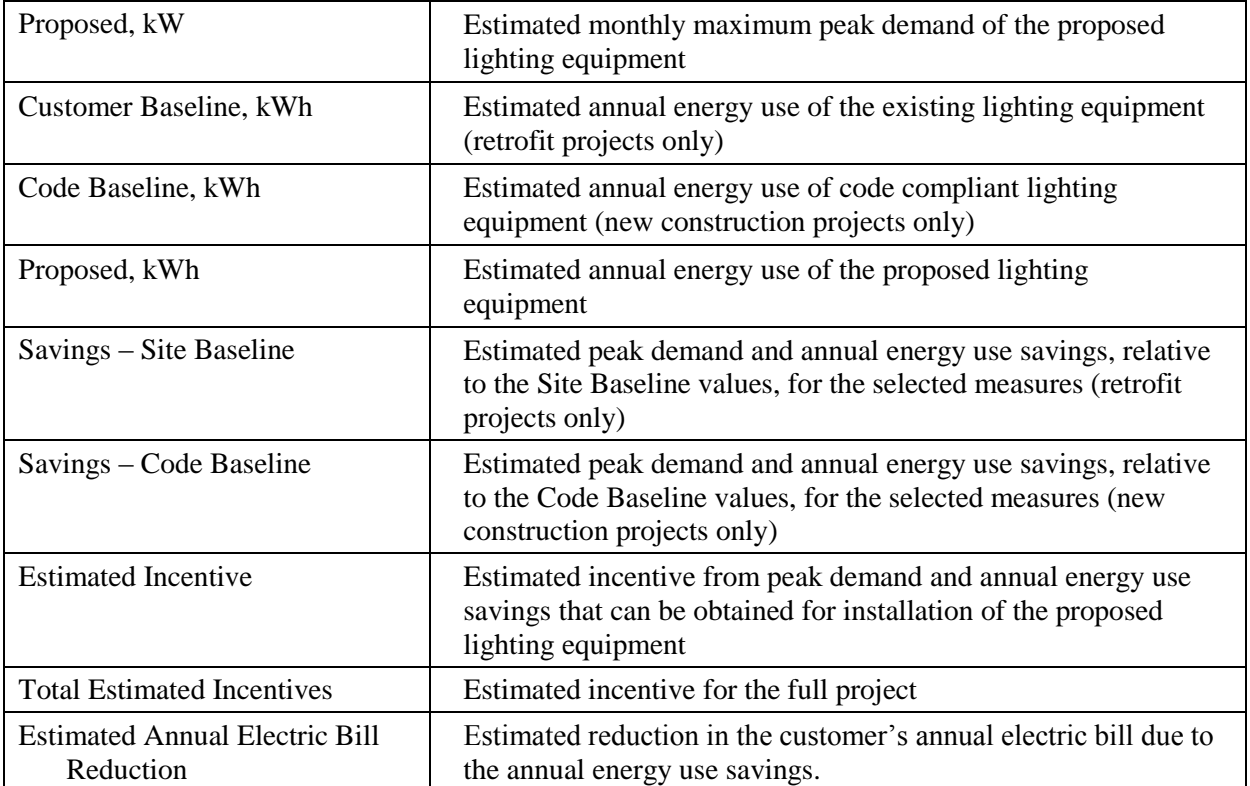

#### <span id="page-14-0"></span>*3.4.Tool Outputs – Notes and Error Messages*

While using the Lighting Savings Calculator, you may see one of the following error messages:

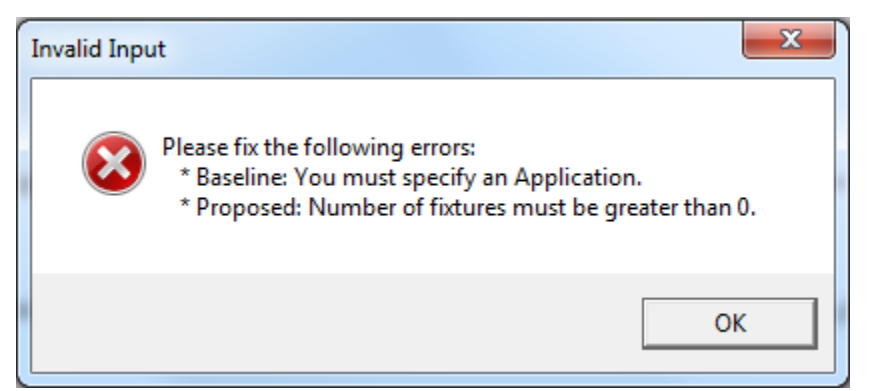

This indicates that you have not made a selection or entered an appropriate value in one or more required fields. Please review your inputs and make sure that you have entered appropriate values in the indicated input fields.

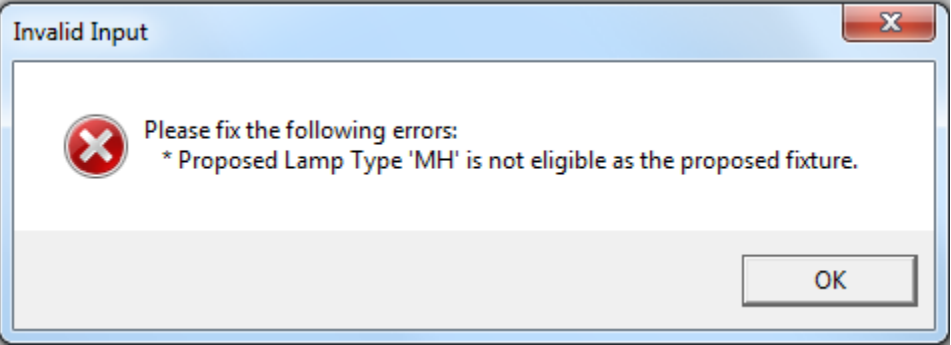

This indicates that the proposed fixture is not eligible for incentives and may only be used as a baseline fixture.

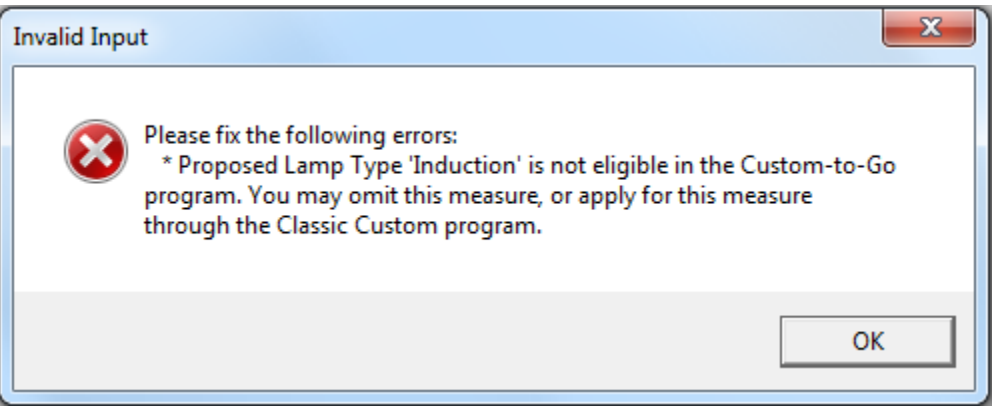

This indicates that the proposed fixture is only eligible for incentives through the Classic Custom program. Please submit an application to the Classic Custom program for this measure.

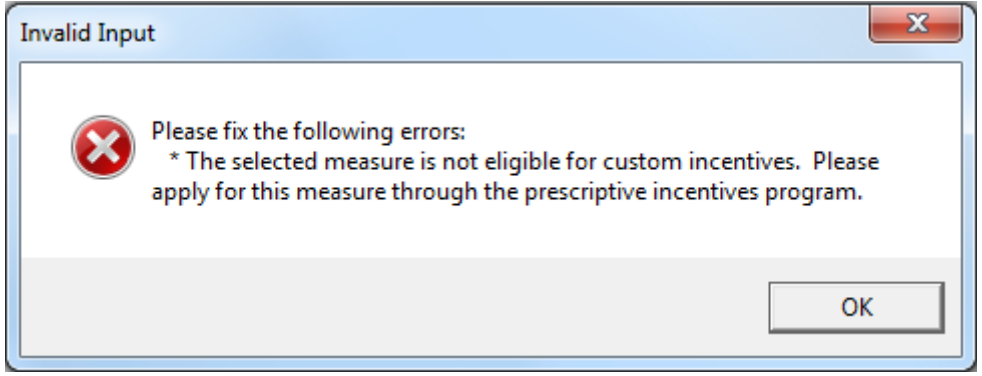

This indicates that the proposed retrofit qualifies for incentives through the prescriptive incentives program. Measures that qualify through the prescriptive program cannot apply for incentives through the custom incentives program (classic custom or custom-to-go).

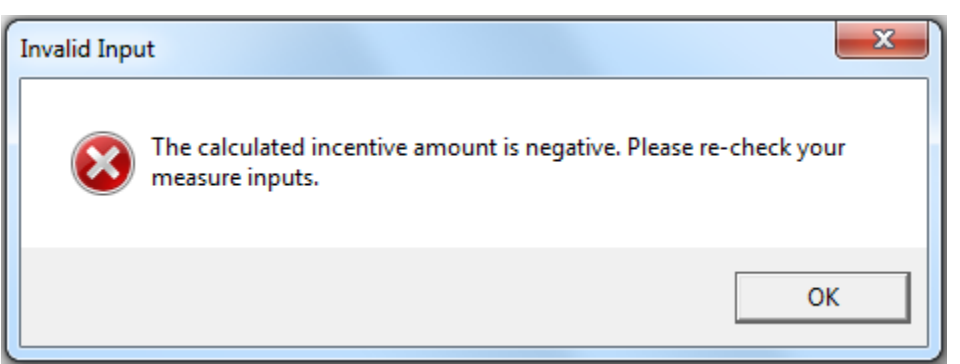

This indicates that your lighting project will result in negative savings and incentives. Please review your measure inputs and ensure that all inputs are correct. You will not be able to generate a report for a project that has negative savings.

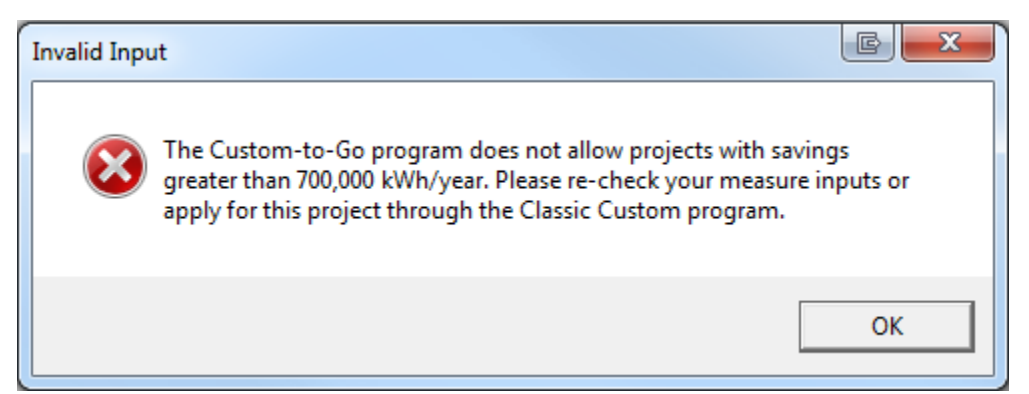

This indicates that the proposed project exceeds the upper limit of the Custom-to-Go program and is only eligible for incentives through the Classic Custom program. Please submit an application to the Classic Custom program for this project.